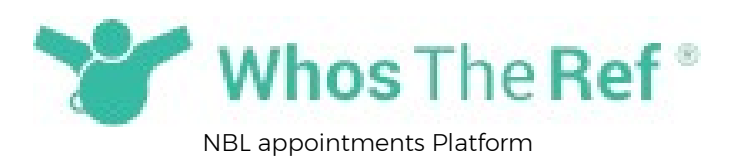

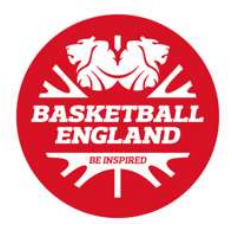

This platform will now be the place to access all of your appointments for NBL games.

Whether you need a password because you're a brand new user or if you are an existing user and have forgotten your password, the instructions on getting a password are below

Step 1: Go to the home page at: www.whostheref.com and click 'Login'

Step 2: Enter your registered email address as the user name and leave the password blank

Step 3: Select your sport from 'Please choose your sport' dropdown menu

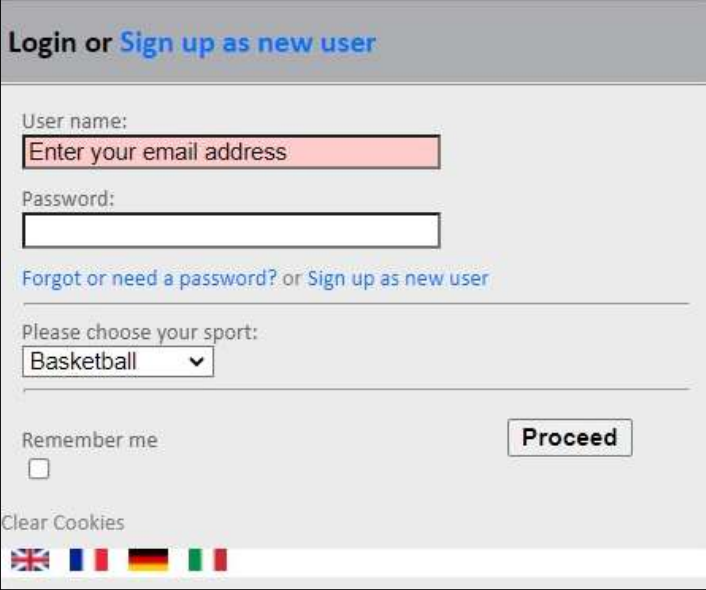

Step 4: Click on 'Forgot or need a password' link

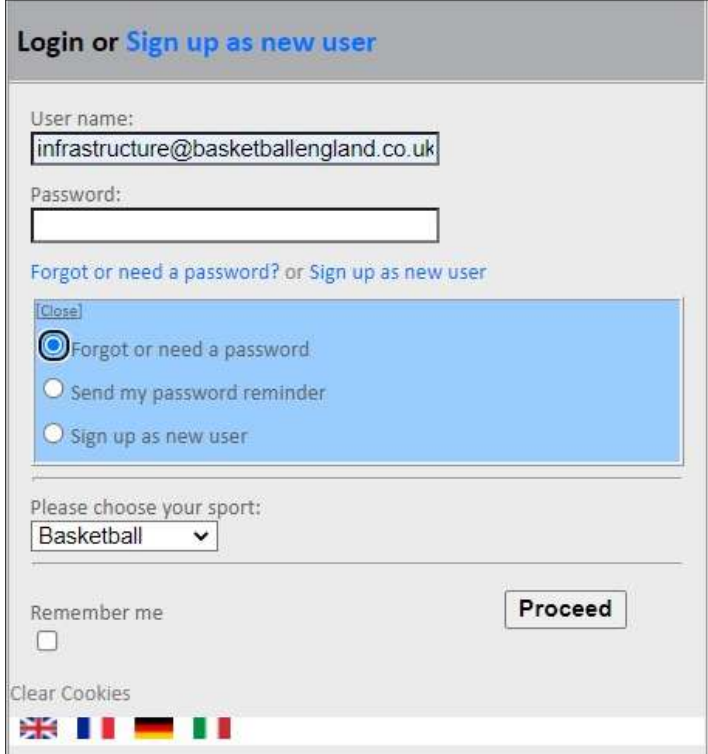

Step 5: Select 'Forgot or need a password'

## Step 6: Click Proceed

Step 7: If your email address is recognised by the system, then an email will be sent to you with instructions on how to reset your password

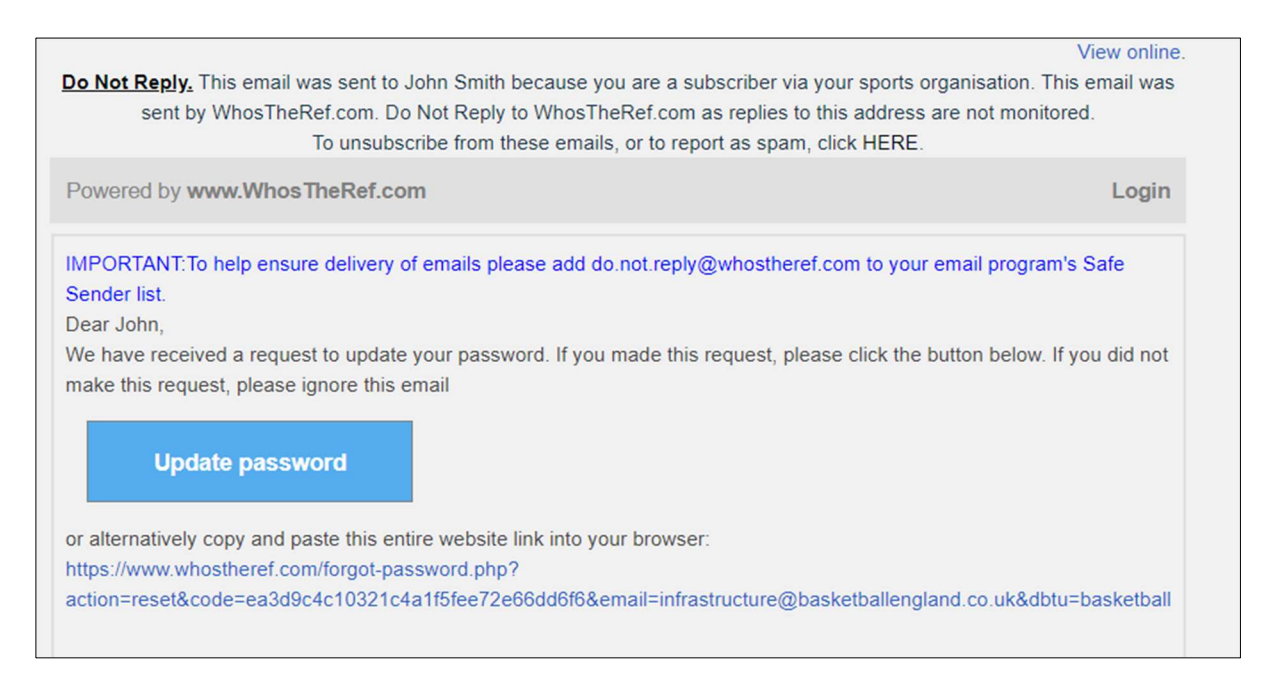

Once you are set up you can update your availability HERE